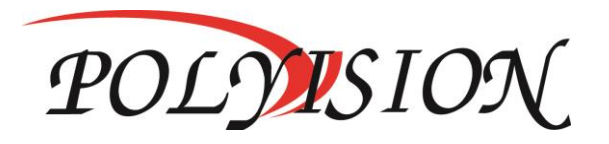

### КРАТКОЕ РУКОВОДСТВО ПО ЭКСПЛУАТАЦИИ

# МУЛЬТИГИБРИДНЫЙ 8-ми КАНАЛЬНЫЙ ВИДЕОРЕГИСТРАТОР С ПОДДЕРЖКОЙ AHD/TVI/CVI/CVBS/IP

# PVDR-A5-08M1 v.2.9.1

Спасибо, что выбрали товар нашей торговой марки. Внимание!

Дизайн и технические характеристики могут быть изменены

производителем без предварительного уведомления.

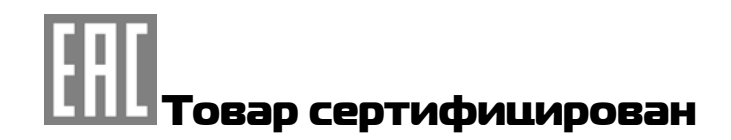

### 1.Условия безопасной эксплуатации

#### **ВНИМАНИЕ!**

#### **ПЕРЕД ТЕМ КАК НАЧАТЬ ИСПОЛЬЗОВАТЬ УСТРОЙСТВО, ВНИМАТЕЛЬНО ПРОЧИТАЙТЕ ДАННЫЙ ДОКУМЕНТ**

#### **ОПАСНОСТЬ ПОРАЖЕНИЯ ЭЛЕКТРИЧЕСКИМ ТОКОМ**

Предупреждение о наличии внутри корпуса изделия неизолированных электрических цепей, которые могут представлять опасность для

человека.

**ВНИМАНИЕ!**

Ремонт и техническое обслуживание изделия должно осуществляться только квалифицированным техническим персоналом.

Не подвергайте устройство ударам и сильным вибрациям.

Не эксплуатируйте настоящее устройство вблизи воды.

 Не закрывайте вентиляционные отверстия. Выполняйте установку в соответствии с инструкциями изготовителя.

Для очистки применяйте только сухую ткань.

 Не устанавливайте устройство вблизи источников тепла, например, радиаторов, вентиляционных решеток, обогревателей или другого генерирующего тепло оборудования.

 Отключайте устройство во время грозы или в том случае, если оно не используется в течение продолжительного времени.

Настоящее устройство предназначено для эксплуатации внутри помещения.

Не используйте источники питания, которые по характеристикам отличаются

от требуемого.

 Не перегружайте электрические сети потребителями, так как это может привести к возгоранию и поражению электрическим током.

 Установка данного устройства должна соответствовать всем требованиям безопасности.

 Не используйте дополнительное оборудование, которое не совместимо и не рекомендовано производителем.

 Прокладывайте кабеля таким образом, чтобы они были защищены от всевозможных повреждений.

#### Сведения о производителе и гарантии

**Производитель:** HANGZHOU XIONGMAI TRADING CO., LTD 9th floor, building 9, Yinhu innovation center, No.9 fuxian road, Yinhu street, Hangzhou, China.

**Импортёр:** ООО «Бизнес Центр Алгоритм», 350047, г. Краснодар, ул. Красных Партизан, д.249, офис № 312. Телефон: +7(861)201-52-41.

**Срок гарантии:** 30 месяцев от даты производства, указанной на этикетке.

**Сведения о сертификации**: запросите копию сертификата соответствия у продавца.

### 2. Комплект поставки

#### **Перед использованием проверьте комплектность изделия:**

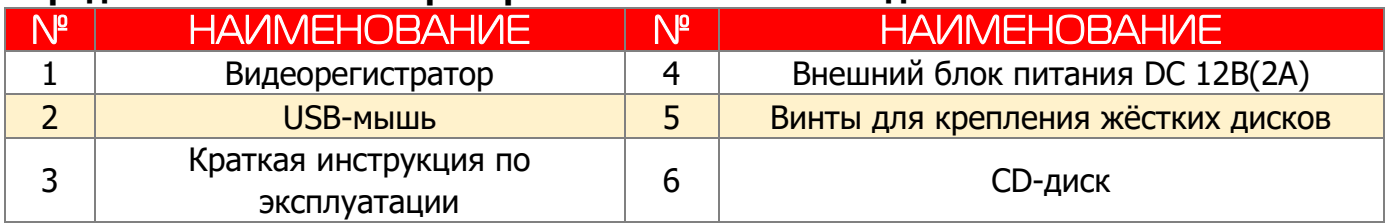

### 3. Установка жёсткого диска

Жесткий диск приобретается отдельно и должен быть установлен перед началом работы. Перед установкой жёсткого диска убедитесь, чтобы устройство было обесточено.

#### **Следуйте следующим указаниям для установки жёсткого диска:**

- 1) Открутите винты, фиксирующие крышку 2) Снимите крышку
- 3) Установите жёсткий диск

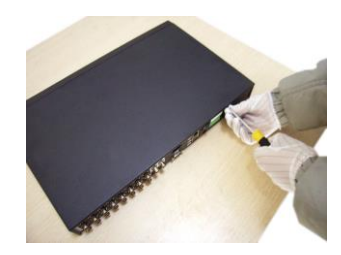

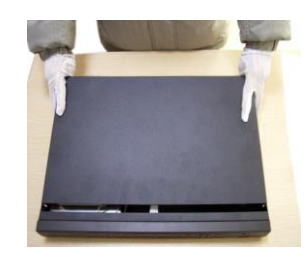

- 4) Зафиксируйте диск винтами 5) Подключите DATA-кабель
- 

6) Подключите кабель питания

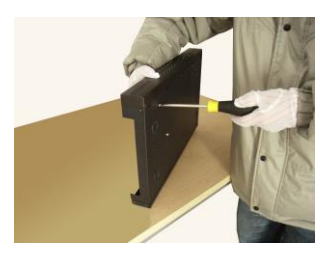

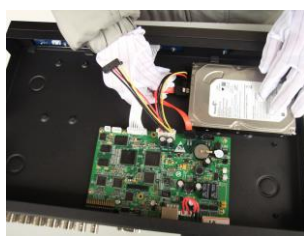

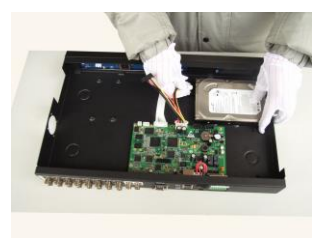

7) Установите крышку обратно 8) Зафиксируйте крышку винтами

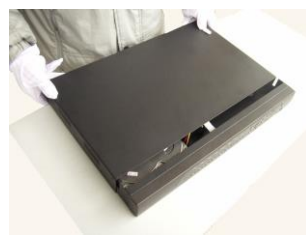

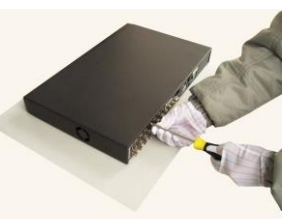

**После установки жёсткого диска запустите устройство и произведите форматирование.**

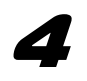

### 4. Список рекомендуемых жёстких дисков.

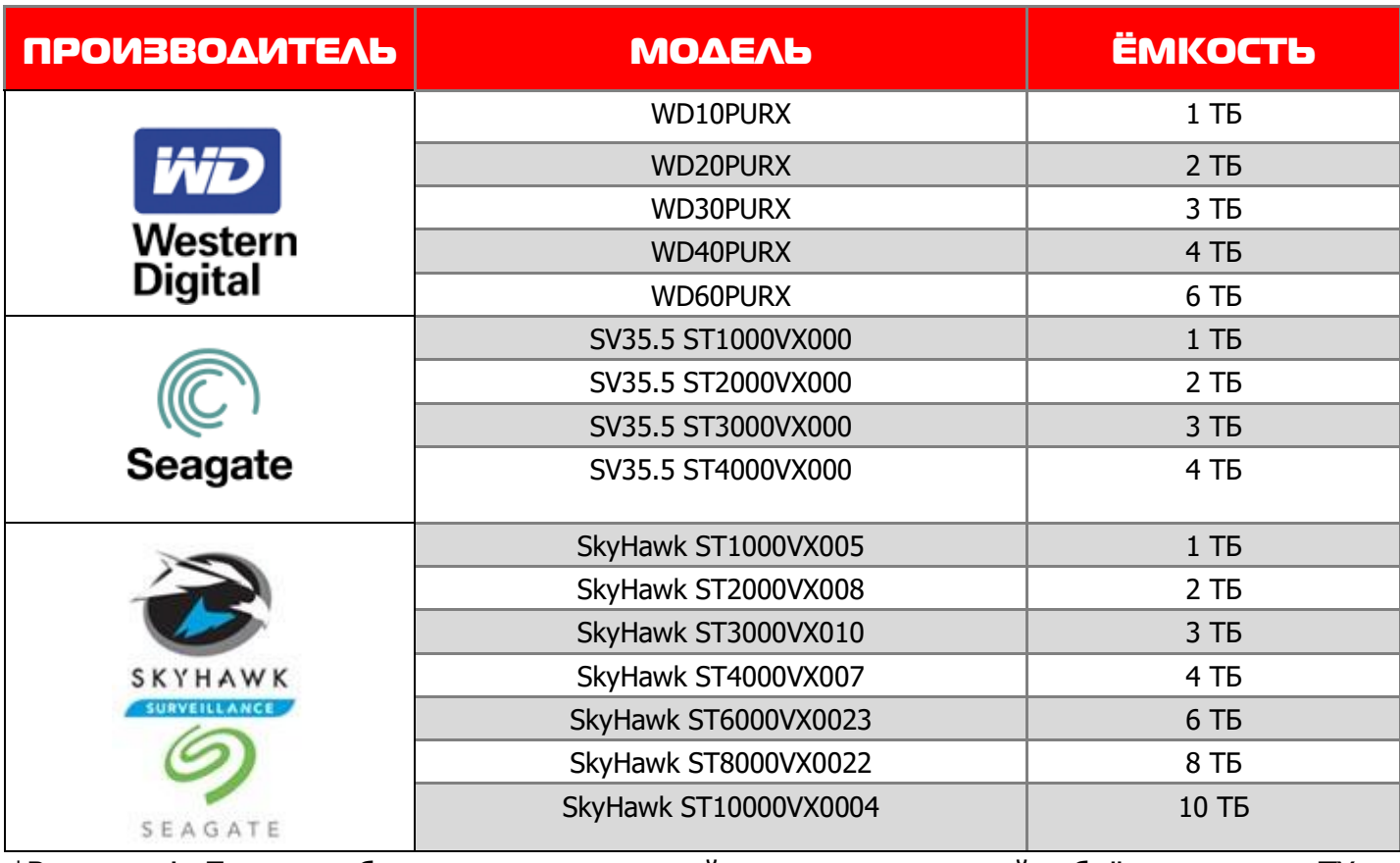

\*Внимание! Перед выбором модели уточняйте поддерживаемый объём диска в ТХ регистратора.

### 5. 5. Описание

## 5.1 Технические характеристики

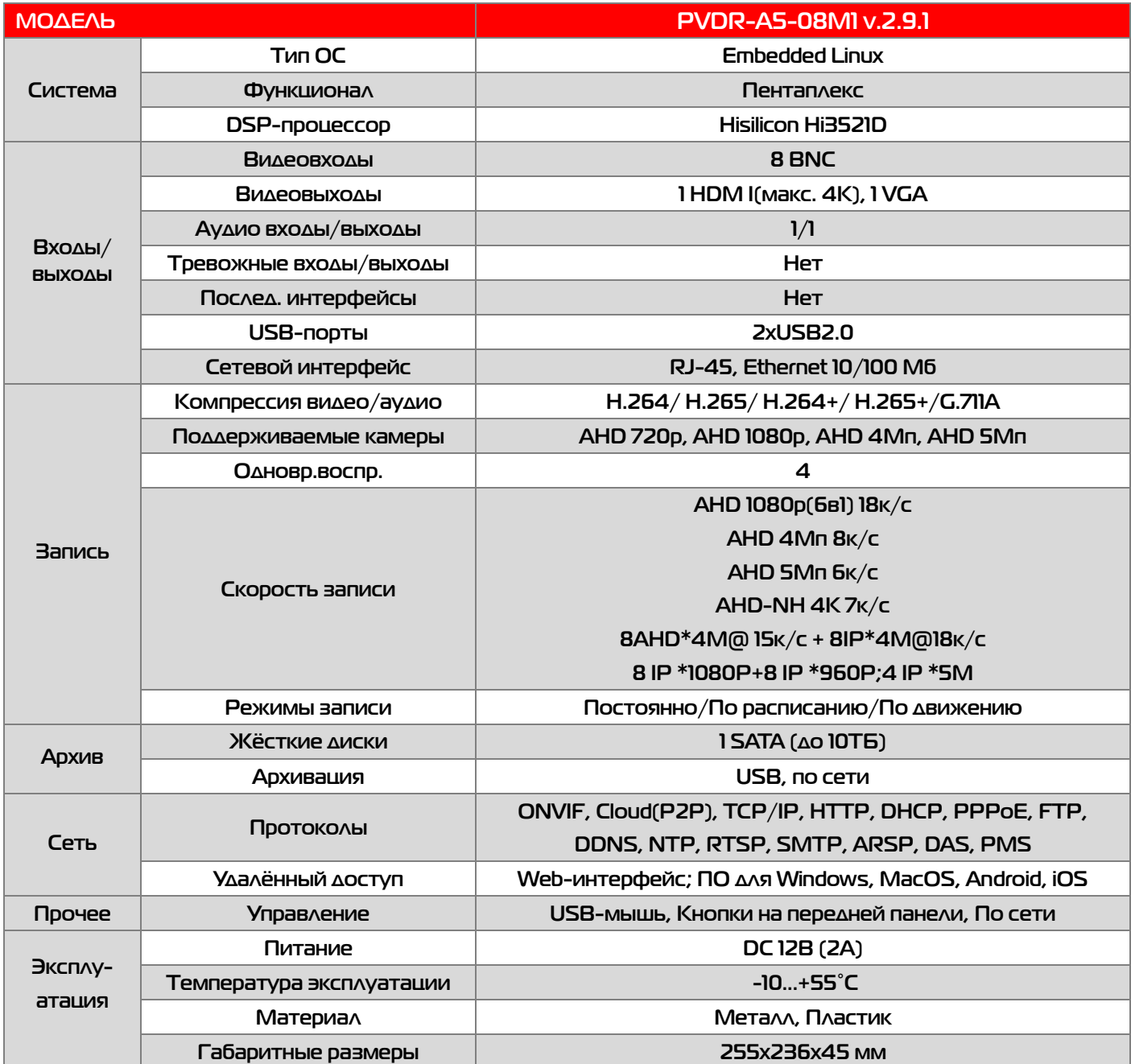

### 5.2 Передняя панель

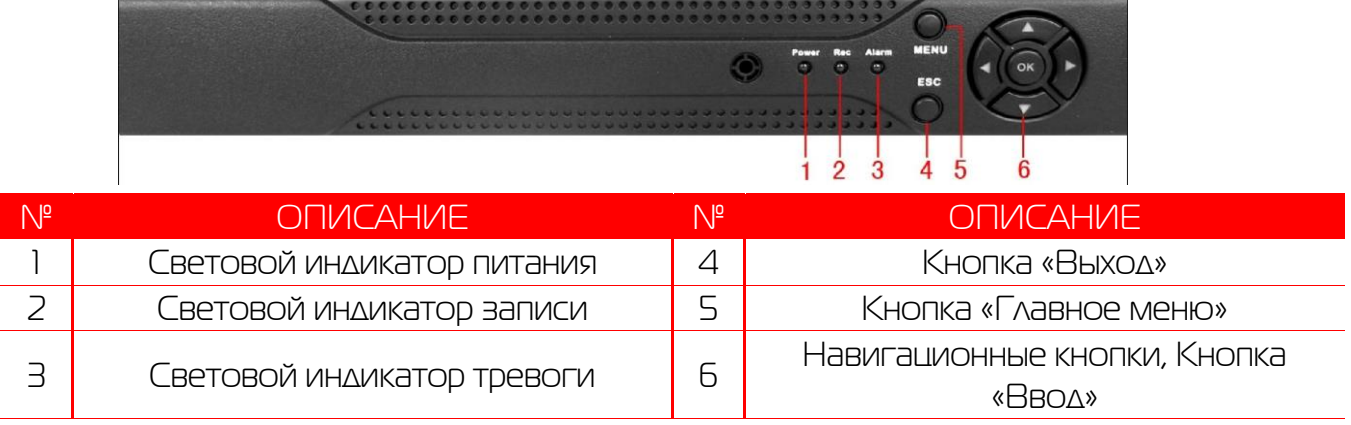

#### 5.3 Задняя панель

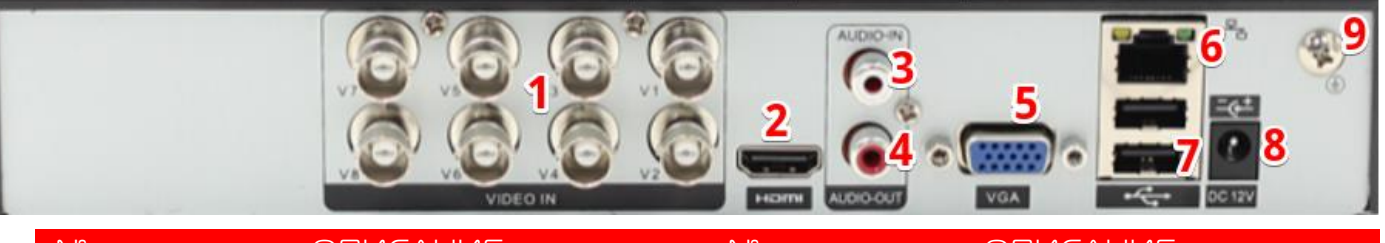

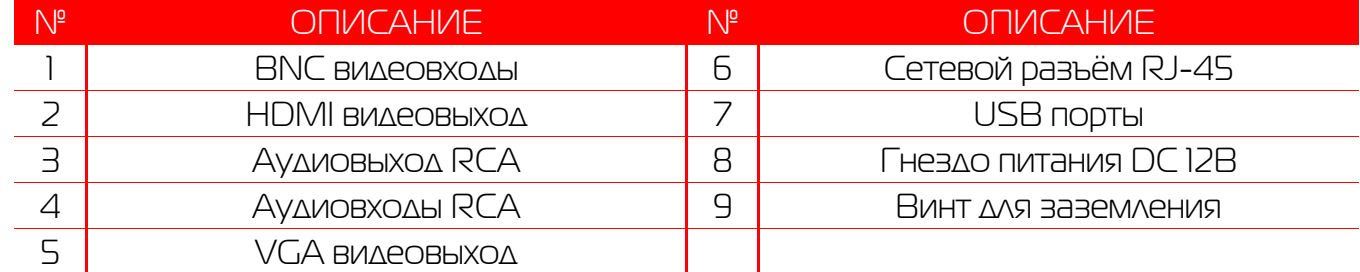

### 6.Работа с системой

### 6.1 Авторизация в системе

После включения устройства, при попытке входа в меню, устройство предложит пройти авторизацию для входа в систему. Далее появится окно, где необходимо будет выбрать

пользователя и ввести пароль с помощью виртуальной клавиатуры. Далее для авторизации нажмите кнопку «ОК».

#### **Примечания:**

По умолчанию пароли пользователей **«admin» и «guest»** не установлены (в поле пароль – пусто). Для вашего удобства и безопасности Вы можете изменить пароли учётных записей, а также добавить новых пользователей в соответствующем пункте меню.

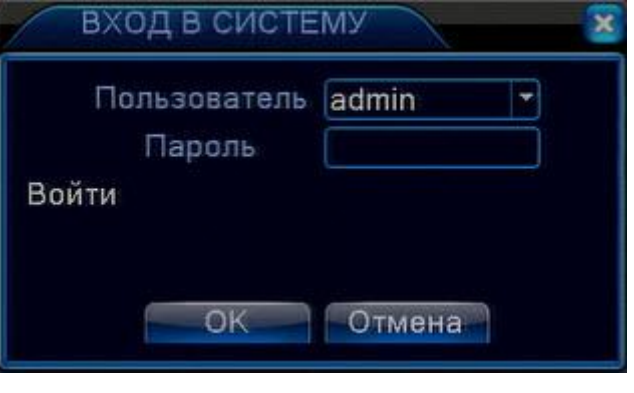

**!!!** Для вашего удобства и безопасности измените пароли учётных записей.

7

**!!!** Если вы ввели 3 раза неправильно пароль, то регистратор будет заблокирован до перезагрузки по питанию.

**!!!** Если вы забыли пароль, то для его восстановления зайдите в отдел «Сервис» на сайте [www.polyvision.ru.](http://www.polyvision.ru/)

#### 6.2 Режим мониторинга

В данном режиме отображаются все каналы в реальном времени с индикацией состояния каждого канала.

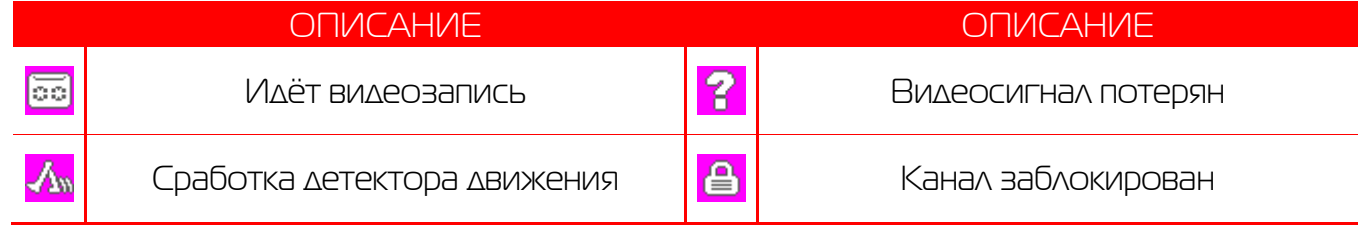

Внимание! Количество одновременно просматриваемых каналов в режиме мониторинга зависит от модели IP-видеорегистратора (см.Технические характеристики).

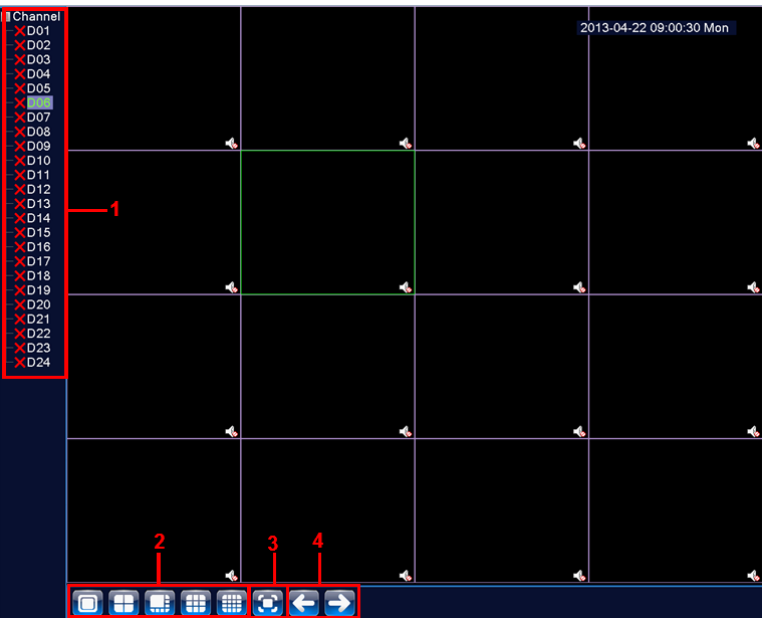

#### **Описание окна мониторинга:**

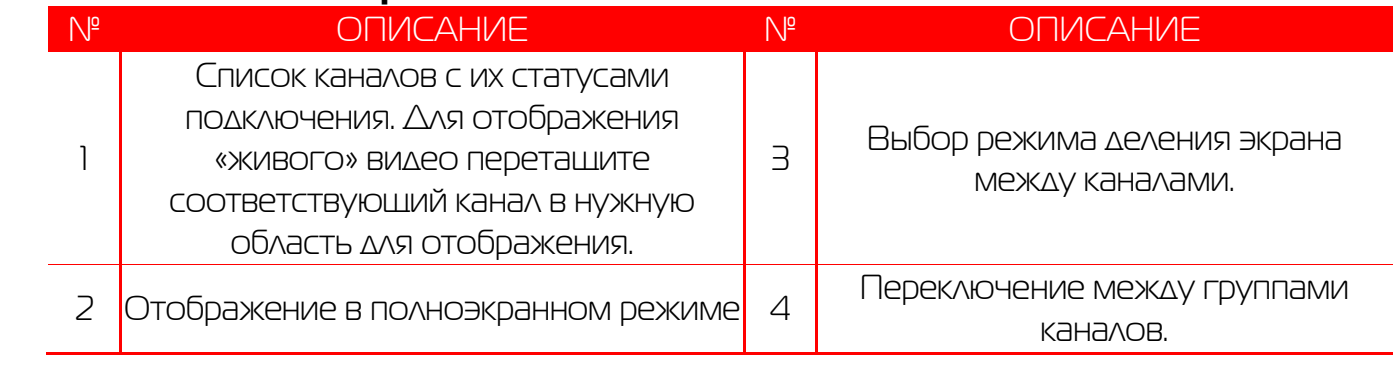

### 6.3 Главное меню

Для вызова главного меню настроек видеорегистратора кликните ЛКМ в режиме мониторинга и выберите соответствующий пункт из быстрого меню. Если это необходимо, то перед этим авторизуйтесь в системе. После этого появится окно главного меню системы.

### 6.4 Настройка соединения с IP

#### видеокамерами

Для настройки соединения с IP-видеокамерами в режиме

мониторинга кликните ПКМ на интересующем вас канале. Далее в контекстном меню выберите «Установить».

В появившемся окне установите галочку «Включить» и нажмите кнопку «Добавить». В следующем диалоговом окне выберите все протоколы и нажмите кнопку «Поиск».

Далее двойным кликом выберите камеру из списка найдённых и введите пароль для подключения к ней (указан в инструкции по эксплуатации от подключаемой IP-камеры). После этого нажмите «ОК».

Далее в окне «Цифровые каналы» поставьте галочку напротив настроенного подключения и нажмите «ОК».

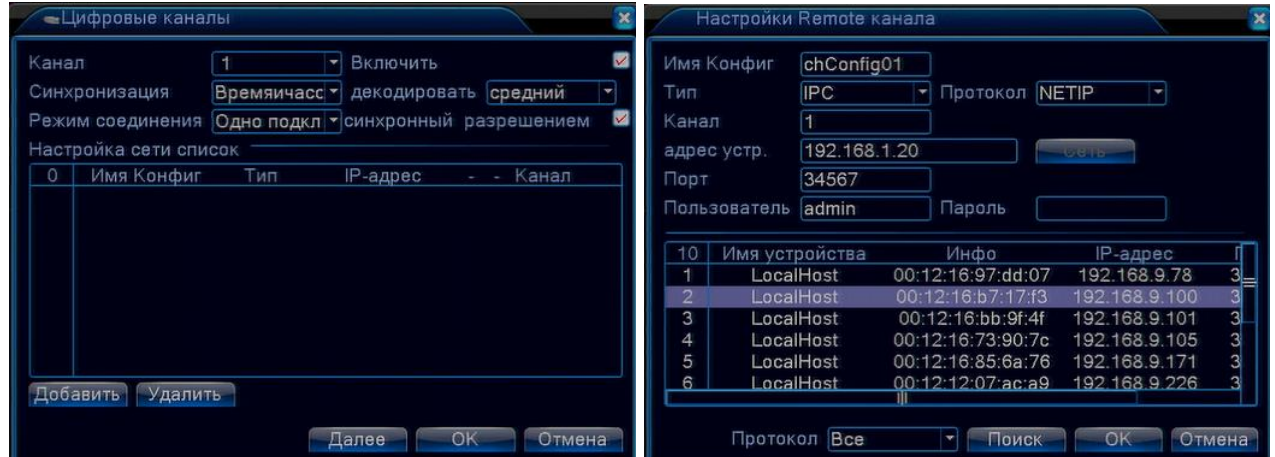

Можно проверить статус подключения в меню управления цифровыми каналами, выбрав пункт «Состояние каналов».

После появления окна состояния каналов, вы можете посмотреть какие каналы подключены и с каким разрешением изображения работают.

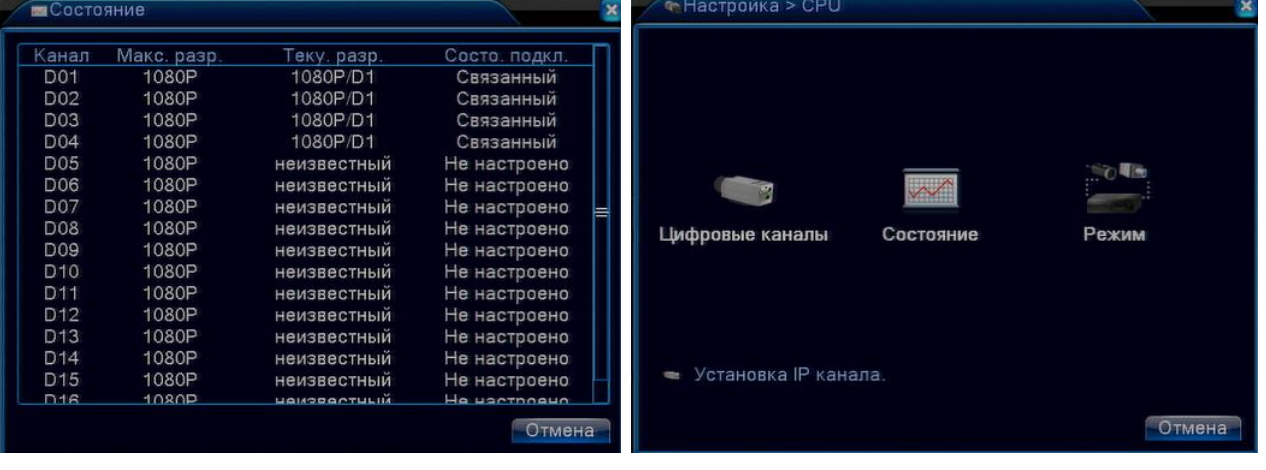

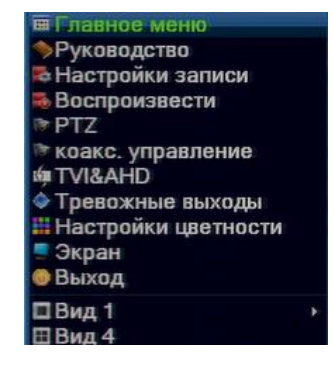

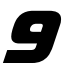

- 1) Вызов окна воспроизведения из быстрого меню.
- 2) Главное меню -> Запись -> Воспроизведение. Внимание! Количество одновременно просматриваемых каналов в режиме воспроизведения зависит от модели IPвидеорегистратора (см. Технические характеристики). Для воспроизведения жёсткий диск должен работать в режимах «Чтение/Запись» или «Только чтение».

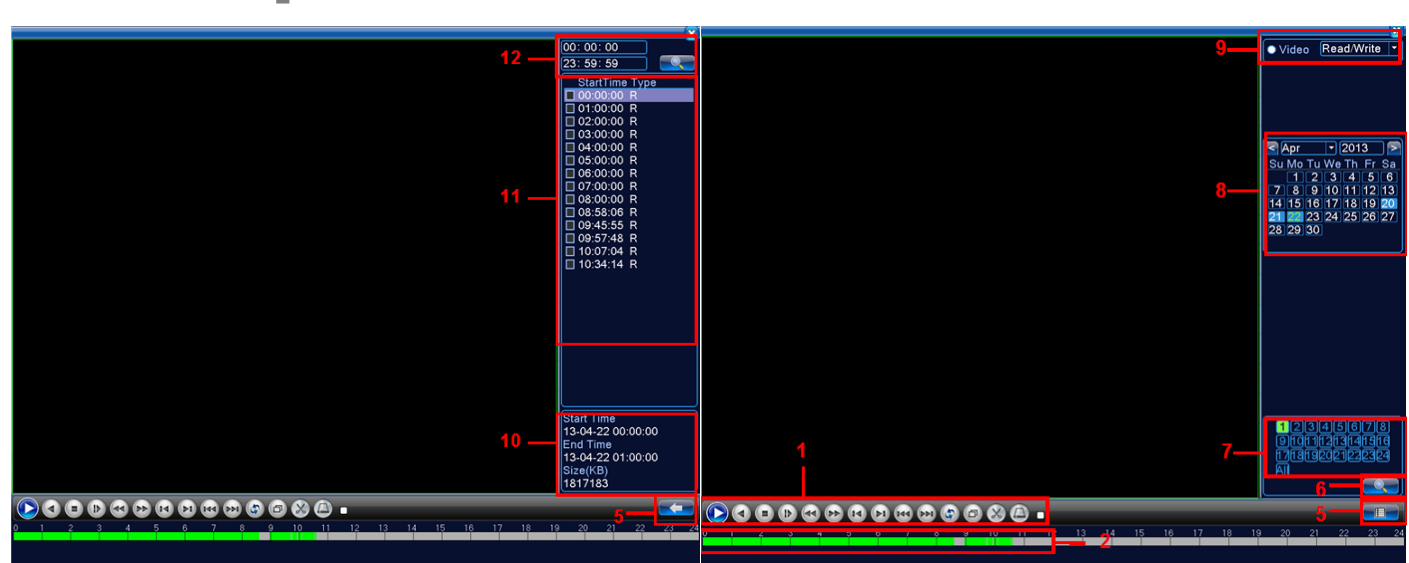

#### 6.5 Воспроизведение видеозаписей

**Описание окна воспроизведения:**

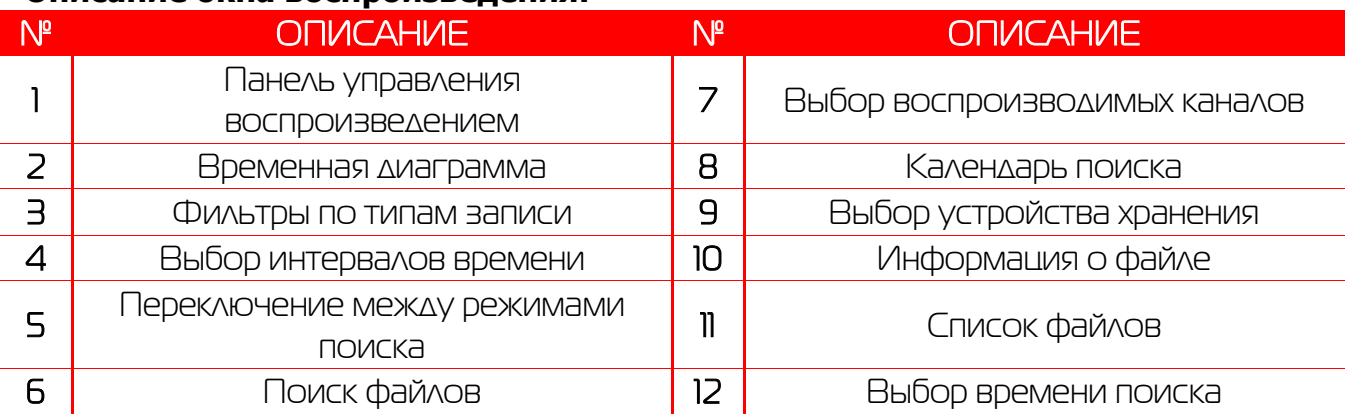

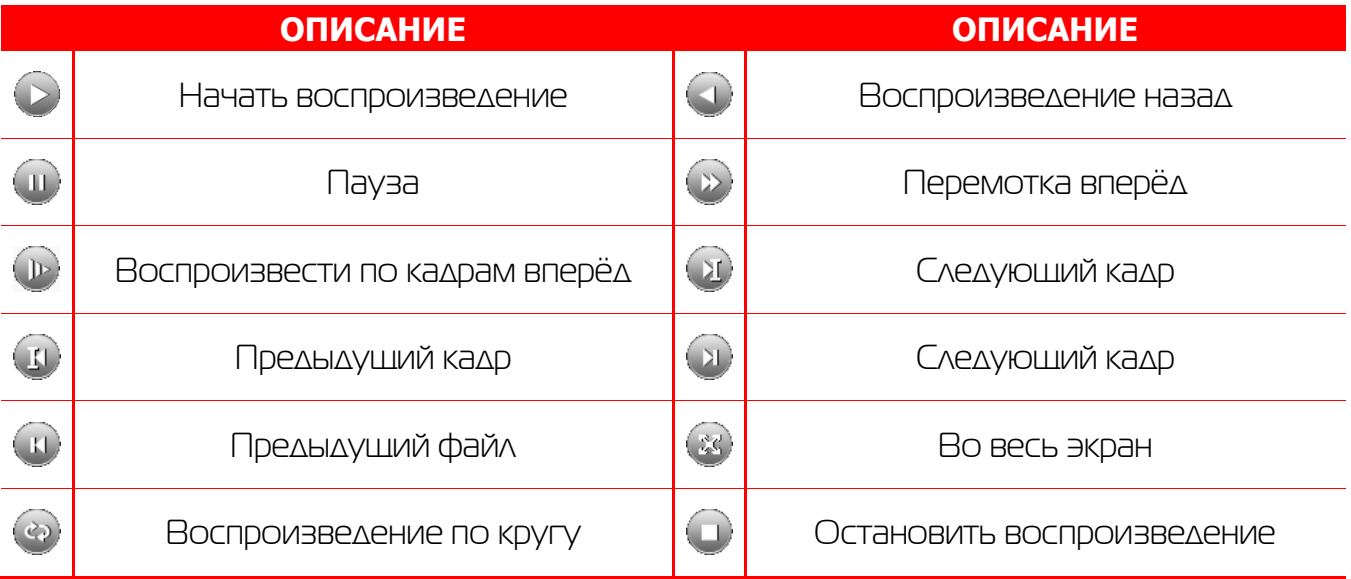

#### 6.6 Архивация

Фрагменты видеоархива можно скачать на внешние USB-накопители. Для этого необходимо подключить накопитель к порту USB видеорегистратора.

В правом нижнем углу панели воспроизведения, будет доступна кнопка архивирования, при нажатии на которую появится окно архивации с указанием информации об общем и свободном объёмах внешнего подключённого накопителя.

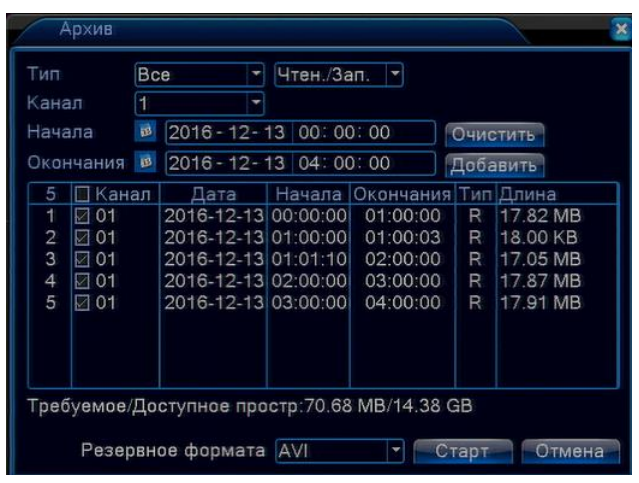

В этом окне также можно выбрать тип компрессии архива. Для архивации выбранных файлов нажмите кнопку «Старт».

# 6.7 Настройка параметров записи 6.7.1 Запись в ручном

#### режиме

Ручная запись используется в случаях, когда вы хотите сразу же записать видео в режиме мониторинга. Для включения записи в ручном режиме нажмите соответствующую кнопку. Чтобы отключить запись в ручном режиме нажмите эту кнопку повторно.

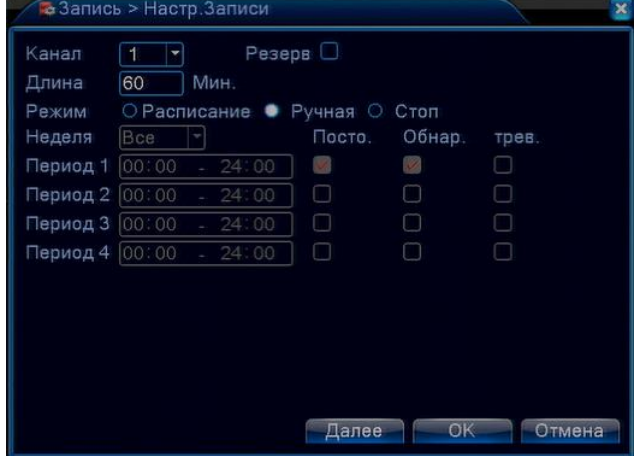

### 6.7.2 Запись по расписанию

Эта функция позволяет создавать расписание задач записи в течение недели для оптимизации работы системы и заполнения пространства жёсткого диска.

**КАНАЛ:** Расписание задач записи можно составить как для каждого канала индивидуально, так для всех сразу, выбрав пункт «Все».

Предлагается 3 режима записи: Пост. (постоянная запись), Движ. (по детектору движения), Трев. (по срабатыванию датчика).

После завершения настройки для сохранения необходимо нажать кнопку ОК.

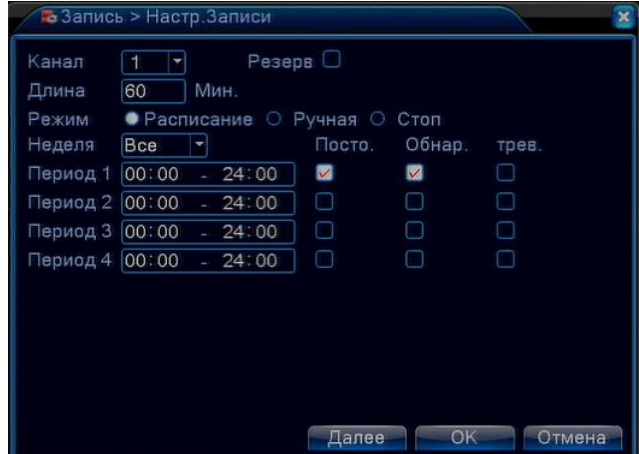

### **6.8 Управление РТZ**

Для манипуляций поворотной камерой выберите в панели управления соответствующий пункт при выбранном нужном канале.

В режиме управления для манипуляции камерой используйте мышь, кнопки на пульте ДУ или передней панели.

СКОРОСТЬ: регулировка скорости перемещений (0 - 8). Чем больше значение, тем быстрее скорость перемещений.

ДИАФРАГМА: регулировка диафрагмы.

ФОКУС: регулировка фокуса.

ЗУМ: УПРАВЛЕНИЕ ОПТИЧЕСКИМ ЗУМОМ КАМЕРЫ.

#### 6.9 Сетевые параметры

Для настройки работы по сети выберите пункт «Сеть» и определите все необходимые параметры.

Статический IP: Данный тип адреса подразумевает настройки параметров соединения. ручные Для подключения к сети необходимо указать IP-адрес, маску подсети, шлюз и адрес DNS-сервера.

**Тип - DHCP:** Если выбран данный тип сети, то IP-адрес будет получен автоматически от DHCP-сервера/роутера.

Веб-порт(НТТР-порт): порт, используемый интернетбраузером, по протоколу HTTP. Значение по умолчанию -80.1

Меню "Сетевые службы" включает службы DDNS, FTP, SMTP, DDNS, Cloud, RTSP, ARSP и IP-брандмауэр (фильтр IP-адресов). Для настройки определённой службы необходимо её активировать двойным нажатием ЛКМ.

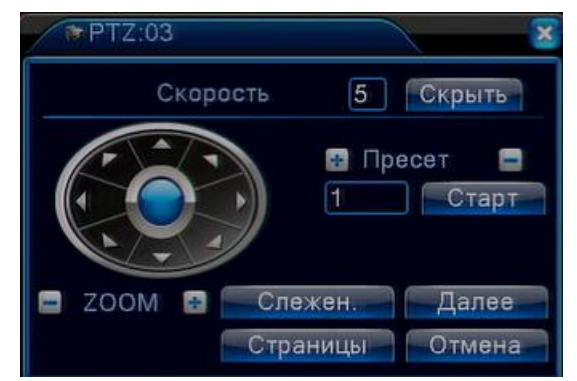

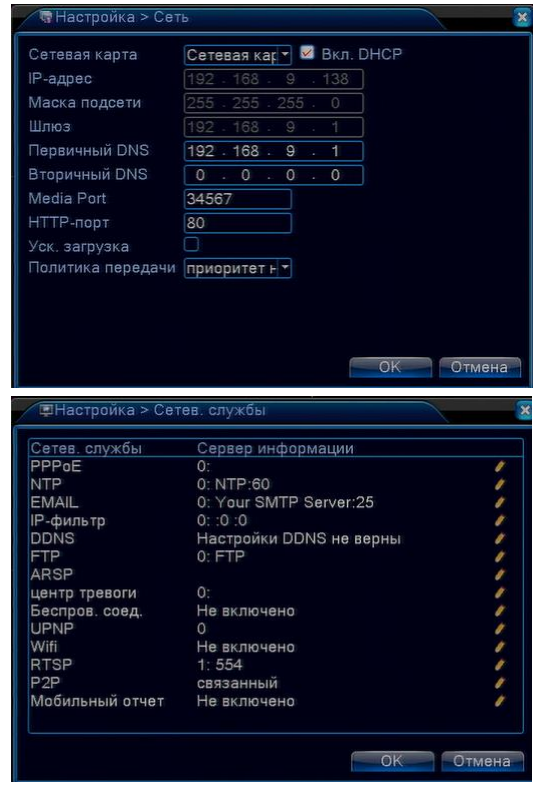

ВНИМАНИЕ!

Системные требования для работы с регистраторами по сети: процессор не ниже Intel Core i3

### 7. Работа через web-интерфейс

Для работы с видеорегистратором через web-интерфейс следуйте инструкциям, приведённым далее.

1. Подключите устройство к сети и настройте соединение.

2. В настройках безопасности браузера Internet Explorer (Сервис -> Свойства обозревателя -> Безопасность) разрешите все элементы управления ActiveX.

После 3. настройки браузера, наберите окончания  $\mathsf B$ адресной строке http://XXX.XXX.XXX.xxx (где XXX.XXX.XXX.XXX - IP-адрес видеорегистратора) и нажмите

Enter. Если Веб-порт HTTP в сетевых настройках регистратора был изменен (не 80), то необходимо добавить после двоеточия номер указанного порта. Например, веб-порт имеет значение 90, то в адресной строке необходимо набрать следующее  $http://$ XXX.XXX.XXX.XXX:90 и нажать Enter.

4. Далее будет предложено установить надстройку ActiveX, что необходимо подтвердить.

5. После загрузки и установки элементов ActiveX Вам будет предложено авторизоваться в системе.

6. После правильного заполнения полей имени пользователя (Admin) и пароля (изначально пароль отсутствует), вы сможете увидеть web-интерфейс видеорегистратора, как показано на рисунке ниже.

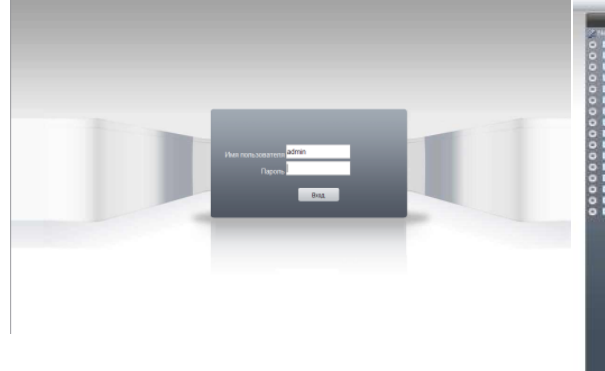

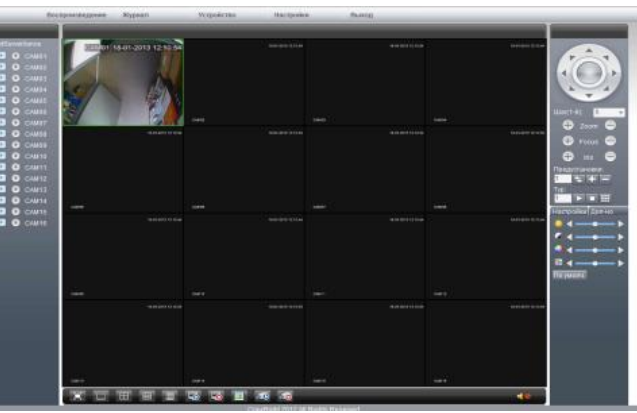

#### Примечание: ДЛЯ работы

видеорегистратором на мобильном телефоне через браузер, введите IP-адрес устройства. Например, если IP-адрес видеорегистратора 192.168.1.157 и его веб-порт 8099, введите в адресной строке браузера http://192.168.1.157:8099. Далее введите логин и пароль. Для просмотра другого канала, нажмите кнопку "возврат" и выберите другой номер канала на странице настроек.

#### 8. Работа с мобильными приложениями

 $\mathcal{C}$ 

Данные видеорегистраторы поддерживает работу с мобильными устройствами на базе OC: iOS, Android, Blackberry, Symbian. Перед началом работы необходимо установить на ваше мобильное устройство специальное ПО. Для смартфонов Iphone и устройств на базе ОС Android ПО можно найти на ресурсах App Store и Play Market, набрав в поиске XmEye.

Установите программное обеспечение и запустите его на своём мобильном устройстве.

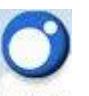

Данное ПО XmEye XMS позволяет подключаться к устройствам используя Облачный сервис.

Имеется возможность добавлять устройства по напечатанному на ним либо с экрана QR коду. Можно ввести ID вручную, имя устройства, логин и пароль для подключения к облаку. Добавление устройств.

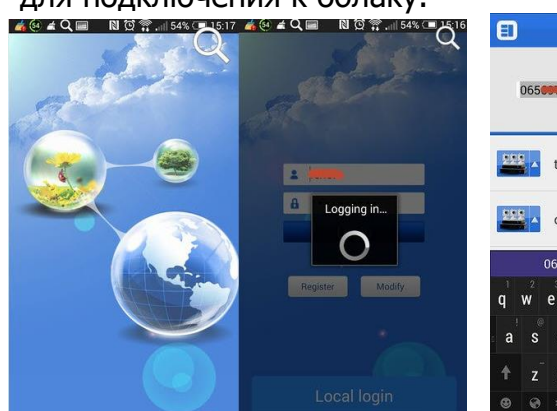

Device List  $\overline{\mathbf{z}}$  $\overline{z}$ офис

Необходимо **BRACTU** ID/серийный номер устройства (16 символов из вкладки Инфо о системе, Версия)

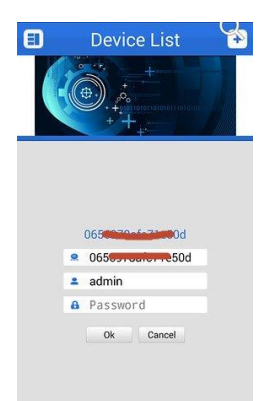

При редактировании введённых данных МОЖНО **ИЗМЕНИТЬ** логин, пароль И

# 13

название устройства.

По умолчанию admin без пароля. Нажав **ВИД**, всплывает меню со списком устройств (запускается по умолчанию), просмотр сохранённых видео и фото, а так же меню установок.

Важно: большое количество одновременно просматриваемых каналов требует очень большой производительности мобильного устройства и хорошей скорости интернета, пропускной способности канала.

Поворотные камеры могут управляться с помощью данного ПО, имеется возможность прослушивание Аудио, воспроизведение записей, при организации двусторонней связи имеется функция микрофона.

Поиск записанного видео может осуществляться по дате и по типам записи. Включение/выключение «Тревожного сигнала», «Encode» - установка разрешения видео потока, кадров в секунду, качества, включение/выключение аудио потока.

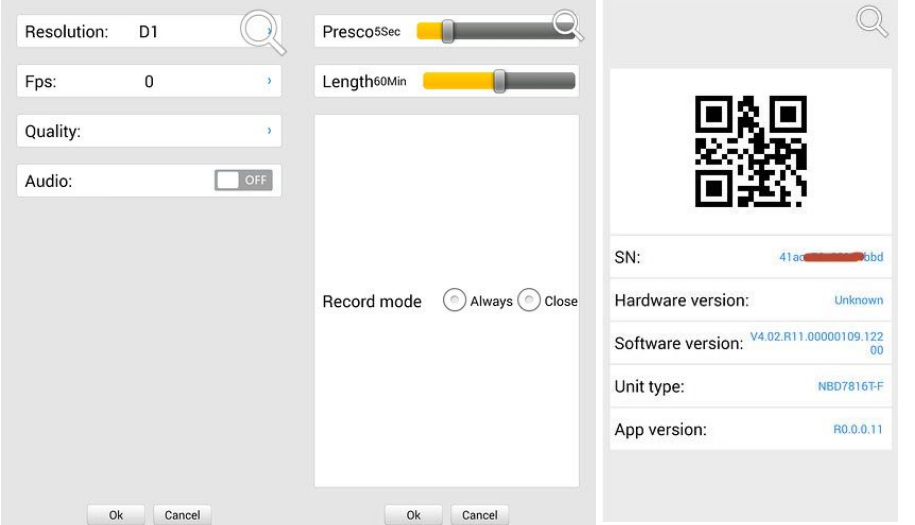

«Record» - установка предзаписи и длины записи одного файла видео.

«Device info» - информация об устройстве: серийный номер (ID), версия железа, версии ПО, тип устройства по классификатору, текущая версия программы.

### 9. Подключение через ПО VMS

Дистрибутив программного обеспечения VMS можно скачать с официального сайта [www.polyvision.ru.](http://www.polyvision.ru/)

Установите ПО VMS на ПК, следуя подсказкам мастера установки. Запустите ПО.

Авторизуйтесь в системе. По умолчанию пароль для пользователя admin: **admin**.После запуска программы для добавления устройства необходимо выбрать пункт меню **Дисп.устр-в**. Если все подключено верно, то в результатах поиска можно будет увидеть новое устройство. Для добавления его в систему выделите нужное устройство и нажмите **Добавить**. Для добавления устройства вручную/через облачный сервис нажмите кнопку **Доб. вручную**. Для отображения видео запустите **Монитор** из главного

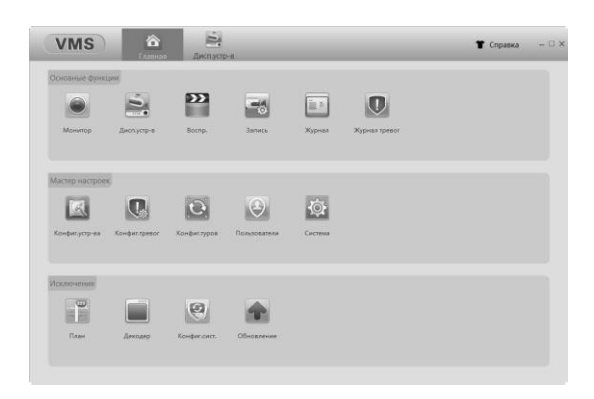

меню, а далее двойным щелчком выберите канал/устройство.

### 10. Подключение через WEB

Для подключения регистратора через web-интерфейс следуйте инструкциям, приведённым далее. Запустите браузер **Internet Explorer**. В настройках безопасности браузера (Сервис -> Свойства обозревателя -> Безопасность) разрешите все элементы управления **ActiveX**. После окончания настройки браузера, наберите в адресной строке http://XXX.XXX.XXX.XXX (где XXX.XXX.XXX.XXX - IP-адрес устройства) и нажмите **Enter**.

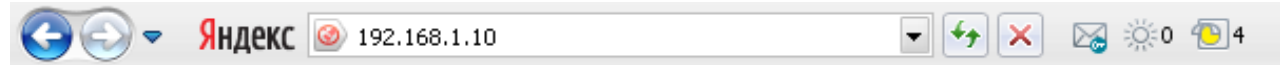

Далее будет предложено установить надстройку **ActiveX**. После загрузки и установки элементов **ActiveX** Вам будет предложено авторизоваться в системе. После правильного заполнения полей имени пользователя (admin) и пароля (изначально пароль отсутствует), вы сможете **увидеть web-интерфейс** устройства, как показано на рисунке ниже.

### 11. Облачный сервис

Данное оборудование поддерживает работу через облачный сервис, который позволяет подключаться к видеорегистратору через интернет, не имея статического IPадреса.

Для такого подключения необходимо знать Cloud ID (серийный номер) вашего устройства. Его можно посмотреть в меню регистратора. Для этого выберите Главное меню -> Инфо. -> Версия. Серийный номер представляет собой 16-тизначный из цифр и букв.

!!! Для подключения через облачный сервис должны быть правильно заданы сетевые настройки и регистратор должен иметь выход в интернет. Проверить Интернет-соединение можно в пункте Версия. Если соединение есть, то NAT статус должен иметь значение подключен/связан.

Подключиться к регистратору через облачный сервис можно по средствам ПО для стационарного ПК (приложения VMS) или с мобильных устройств на базе ОС Android или IOS (приложения XMeye). Кроме этого, через облачный сервис можно подключиться через сайты xmeye.net и cloud.polyvision.ru.

VMS - При добавлении устройства выберите пункт Manual Add-> Cloud и введите серийный номер.

XMeye - Скачайте и установите приложение XMeye с Play Market или Appstore в зависимости от типа вашего смартфона/планшета.

Запустите приложение и для первого соединения выберите **Local login**. Далее нажмите на +, чтобы добавить новое устройств в список.

Введите произвольное имя, серийный Cloud ID вашего устройства, а также логин/пароль, в случае если вы уже установили их.

**!!!** Серийный номер можно считать в виде QR-кода из меню регистратора. Для просмотра QR-кода нужно запустить мастер быстрой настройки на регистраторе (проводник, гид).